# **Erstellen einer eHoof Präsentation**

## **1. STARTEN von eHoof**

Starten Sie eHoof ganz normal vom USB-Stick aus durch Doppelklicken des eHoof-Icons <START.exe>.

Hinweis: Das Intro kann mit einem Klick übersprungen werden.

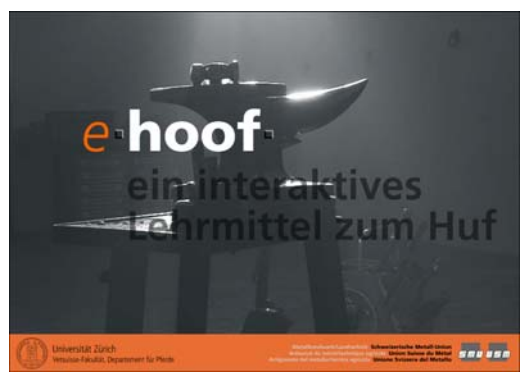

(Abb. 1: Intro)

Wählen Sie auf der Modul-Auswahlseite das Modul <THEMA> und klicken im gewünschten Thema (z.B.: <Anatomie>) bis auf die Factebene weiter. Ein <Fact> (Bildschirmseite) ist die niedrigste Lerneinheit mit Medien und Text.

z.B.: Thema: <Anatomie> → Kapitel: <Übersicht Skelett> → Fact: <Einleitung>

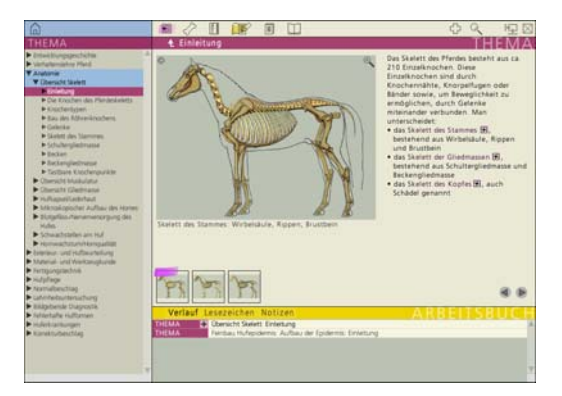

(Abb. 2: Fact – Anatomie – Übersicht Skelett – Einleitung)

Beachte: Erst auf dieser Ebene von eHoof können Lesezeichen gesetzt werden. Sie werden hier im unteren Bildschirmteil das mit gelbem Balken gekennzeichnete Arbeitsbuch mit den Funktionen <Verlauf>, <Lesezeichen> und <Notizen> vorfinden.

# **2. Verlauf**

Beim Arbeiten mit eHoof werden automatisch alle in einer Sitzung besuchten Facts in ihrem chronologischen Verlauf aufgezeichnet. Diese Liste ist im Arbeitsbuch unter <Verlauf> einsehbar. Der zuletzt besuchte Fact ist jeweils der oberste Eintrag der Liste. Der Verlauf wird beim Beenden von eHoof nicht gespeichert.

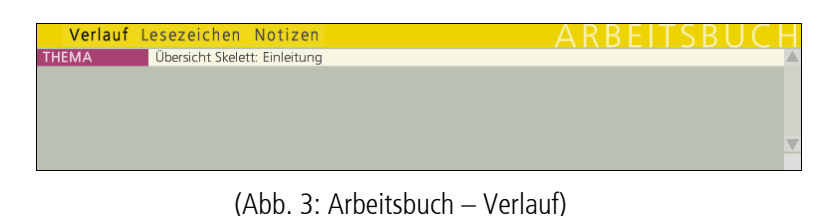

## **3. Lesezeichen anlegen**

Bestimmte Facts, welche Sie wiederbesuchen oder in einer Präsentation zeigen möchten, können gekennzeichnet und unter <Lesezeichen> des Arbeitsbuches gesammelt werden. Gehen Sie dafür folgendermassen vor:

Wählen Sie im Modus <Verlauf> des Arbeitsbuches den betreffenden Fact aus indem Sie mit dem Cursor auf den gewünschten Fact-Eintrag fahren und mit der linken Maustaste das <+> anklicken.

(Abb. 4: Arbeitsbuch – Verlauf – Lesezeichen hinzufügen)

Der entsprechende Fact wird nun unter <Lesezeichen> des Arbeitsbuchs abgelegt. Der zuletzt hinzugefügte Fact steht jeweils zu unterst in der Liste.

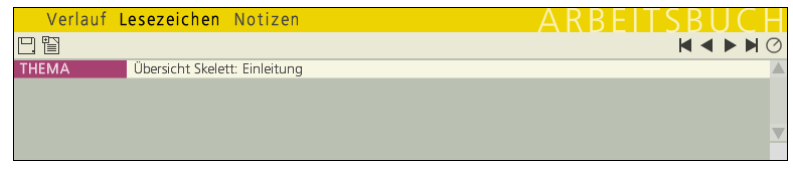

(Abb. 5: Arbeitsbuch – Lesezeichen)

#### **4. Lesezeichen sortieren**

Sollten Sie die Reihenfolge der Facts ändern wollen, dann fahren Sie mit dem Cursor links neben das Minus-Zeichen und drücken die linke Maustaste; der Cursor wechselt nun vom Händchen zur Faust.

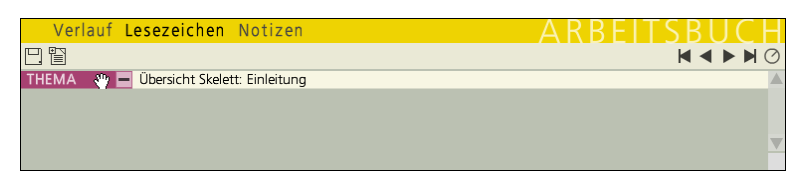

(Abb. 6: Arbeitsbuch – Lesezeichen – Eintrag packen)

| Verlauf Lesezeichen Notizen           | 4 K K F I I N K I I ( |
|---------------------------------------|-----------------------|
| 誾                                     | <b>K4PHO</b>          |
| THEMA ( Ubersicht Skelett: Einleitung |                       |
|                                       |                       |
|                                       |                       |
|                                       |                       |
|                                       |                       |

(Abb. 7: Arbeitsbuch – Lesezeichen – Eintrag verschieben)

Nun können Sie den Eintrag mit gedrückter linker Maustaste nach dem "Drag and Drop"-Verfahren an eine andere, beliebige Stelle ziehen. Die schwarze Linie hilft beim Verschieben als Orientierung.

## **5. Lesezeichen löschen**

Um einen Fact aus der Lesezeichen-Liste zu löschen, bewegen Sie den Cursor auf den fälligen Eintrag in der Lesezeichen-Liste und klicken auf das Minus-Zeichen.

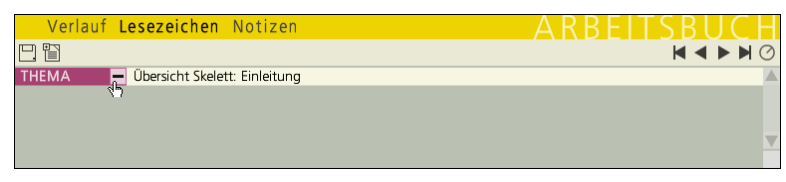

(Abb. 8: Arbeitsbuch – Lesezeichen – Eintrag löschen)

## **6. Abspeichern einer Lesezeichen-Liste z.B. für einen Vortrag**

Um eine ganz neue Lesezeichen-Liste erstellen zu können, müssen Sie als erstes allfällige, alte Lesezeichen mit dem Minus-Zeichen löschen. Erstellen und editieren Sie anschliessend die Lesezeichen-Liste wie oben beschrieben. Abspeichern/exportieren lässt sich diese Liste mit dem Diskettensymbol, das sich in der oberen linken Ecke des Arbeitsbuchfensters befindet.

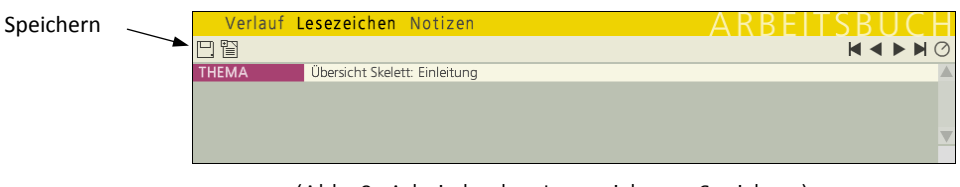

(Abb. 9: Arbeitsbuch – Lesezeichen – Speichern)

Ein Klick auf das Diskettensymbol öffnet das Dialogfenster <Lesezeichen exportieren>. Geben Sie der Präsentation unter <Dateiname> einen Namen (z.B. "Vortrag\_Hufanatomie\_Bern") und bestätigen Sie anschliessend mit <Speichern> (die Dateiendung .cst wird automatisch hinzugefügt und muss nicht zwingend eingegeben werden). Die Datei wird auf Ihrem USB-Stick im Ordner <ehoof-Benutzerdaten\Lesezeichen> abgelegt.

## **7. Öffnen einer gespeicherten Präsentation**

Bevor Sie eine vorbereitete Präsentation öffnen, empfehlen wir Ihnen **alle bestehenden Lesezeichen mit dem Minus-Zeichen aus der Lesezeichen-Liste zu löschen**. Wenn Sie dies nicht tun, wird die importierte Präsentation zu den bereits vorhandenen Lesezeichen dazugefügt.

Mit dem <Import> Icon in der oberen linken Ecke des Arbeitsbuchfensters öffnen Sie das Dialogfenster <Lesezeichen importieren>.

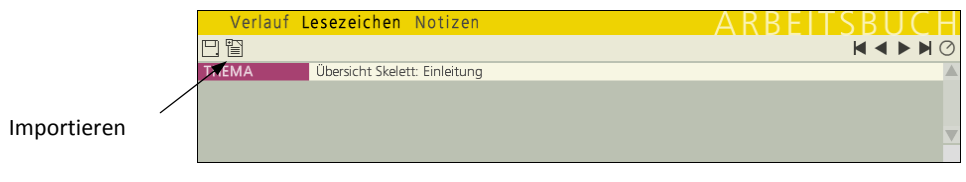

(Abb. 10: Arbeitsbuch – Lesezeichen – Import)

Wählen Sie die Präsentation aus dem <ehoof-Benutzerdaten\Lesezeichen> Ordner und quittieren Sie mit <Öffnen>. Die ausgewählte Fact-Sammlung steht nun als Lesezeichen-Liste zur Verfügung und kann beliebig genutzt werden.

#### **8. Abspielen einer Präsentation**

Nach dem Öffnen der gewünschten Präsentation können die einzelnen Facts entweder durch direktes Anklicken in der Liste oder über die Navigationshilfen in der oberen rechten Ecke des Arbeitsbuches aufgerufen werden.

- **EXAMPLE 2011** nächsten Fact
- 
- zum letzten Fact der Präsentation
- zum vorherigen Fact
- zum Anfang der Präsentation

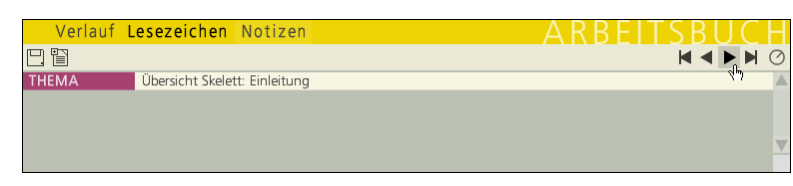

(Abb. 11: Arbeitsbuch – Lesezeichen – Präsentation abspielen)

Die Facts können auch automatisch abgespielt werden (Diashow). Hierfür fahren Sie mit dem Cursor über das Ührchen ( $\bigcirc$ ) um die Intervallzeit einzustellen. Mit  $\blacktriangleright$  wird die Präsentation gestartet.

|              | Verlauf Lesezeichen Notizen                       |                                 |
|--------------|---------------------------------------------------|---------------------------------|
| 円間           |                                                   | $\blacksquare$<br>$\mathcal{P}$ |
| <b>THEMA</b> | Übersicht Skelett: Einleitung                     |                                 |
| <b>THEMA</b> | Übersicht Skelett: Die Knochen des Pferdeskeletts |                                 |
| <b>THEMA</b> | Übersicht Skelett: Knochentypen                   |                                 |
|              |                                                   |                                 |

(Abb. 12: Arbeitsbuch – Lesezeichen – automatische Diashow starten)